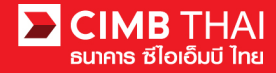

# **Activation of BizChannel@CIMB Service**

You will receive SMS via your registered Mobile number. Enter **"First Time Login PIN"** and click **"Next"**.

When the Bank successfully set up Bizchannel@CIMB system, you will receive SMS and E-mail to notify your User ID and password to access the system \*\*\* Please notice the same RefNo.

1. Example of SMS to be received

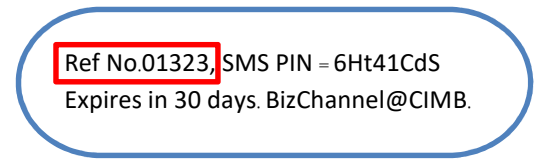

- 2. You will receive two E-mails, namely IMPORTANT Bizchannel@CIMB User Password.
	- 2.1 The first E-mail informs the Company ID and User ID.

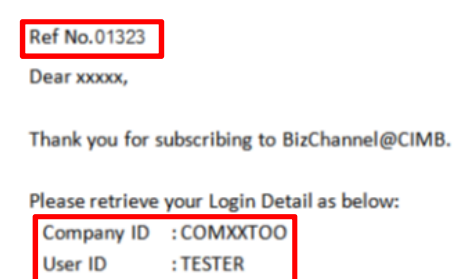

2.2 The  $2<sup>nd</sup>$  E-mail has 2 PDF files.

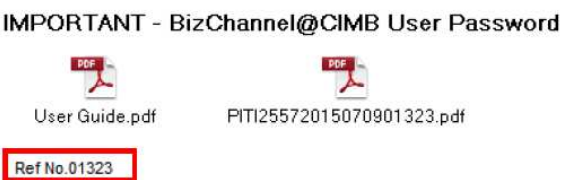

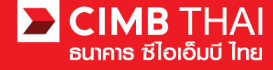

3. Access E-mail with 2 PDF files attached and open the PDF file which is named the Company ID.

IMPORTANT - BizChannel@CIMB User Password

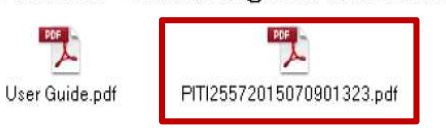

4. When opening the PDF file, enter password received from SMS in a box and select "OK".

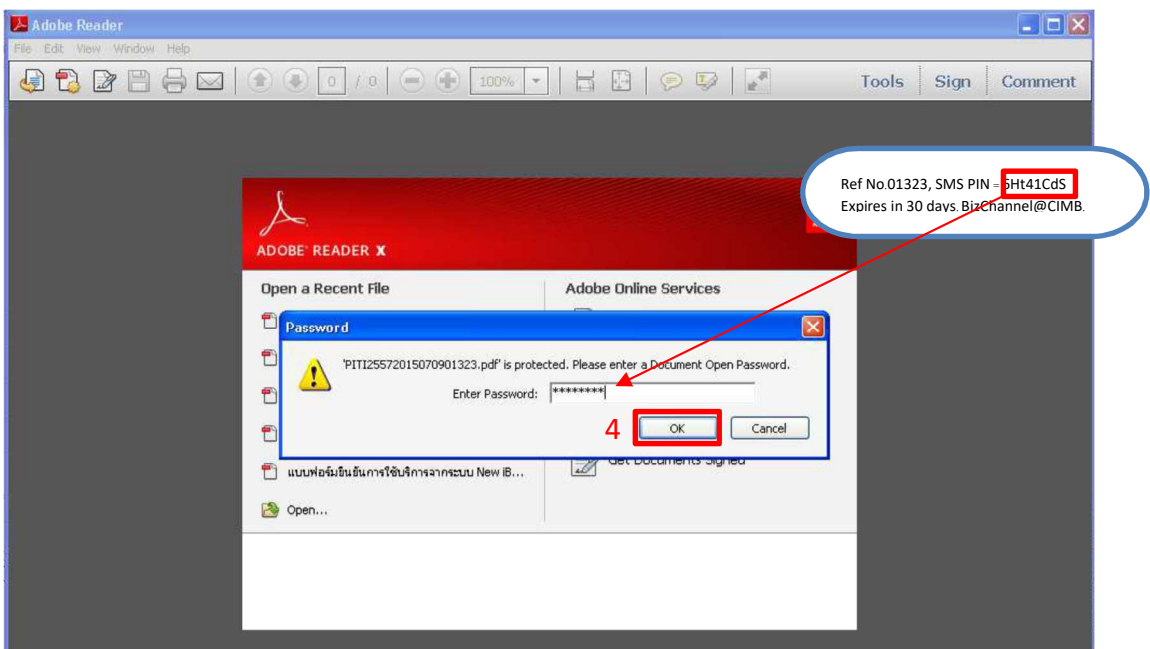

5. You will receive Password for first-time Login to Bizchannel@CIMB

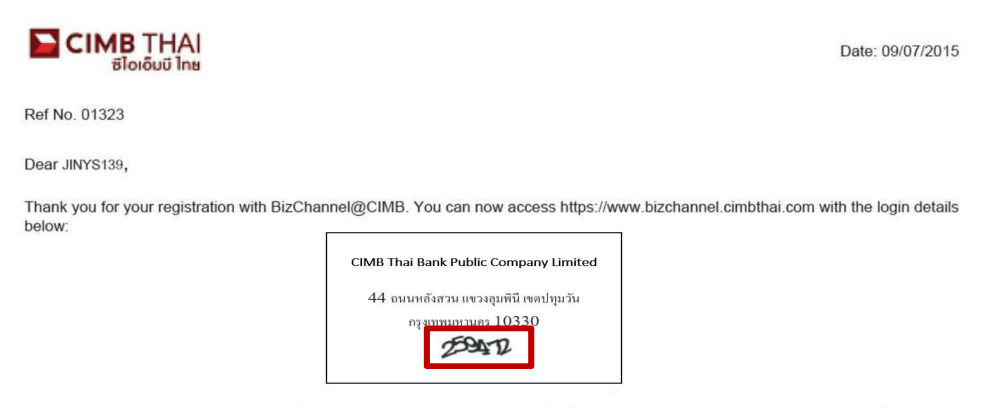

Your user ID and password will be sent in separate mailer. You are required to change your password when you use this service for first<br>time.

Please keep your password confidential at all times. For security purpose, please memorise your password and destroy this mailer immediately.

Please contact us at 02-6267771 or tbhotline@cimbthai.com should you require further assistance.

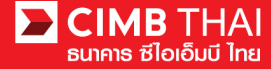

6. Go to Bizchannel@CIMB at https://www.bizchannel.cimbthai.com to Login

6.1 Use Company ID, User ID received from the  $1<sup>st</sup>$  E-mail and Password from the PDF file

6.2 Select Login

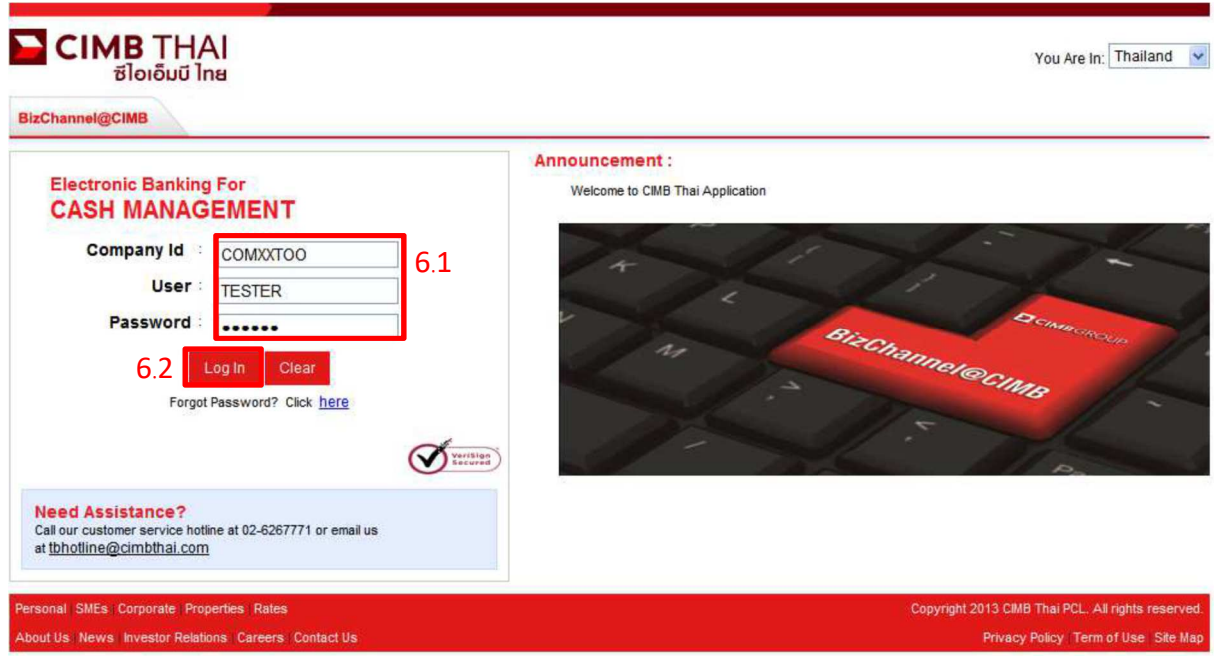

## 7. After Login, the system will display the terms and conditions for accessing Bizchannel@CIMB

7.1 Select "I have read...."

### 7.2 Select "Accept"

#### **General Terms and Conditions for CIMB Thai Biz-Channel Services**

I (hereinafter referred to as the "Applicant"), desires to apply for any service or services under CIMB Thai Biz-Channel Services (hereinafter referred to as the "Services") provided by the Bank under the<br>general terms and

#### 1. Definitions and Interpretations

The Bank means CIMB Thai Bank Public Company Limited including offices and branches of CIMB Thai Bank Public Company Limited.

CIMB Thai Biz-Channel means any service or services provided by the Bank to the Applicant for managing cash generated from business operation to be flexible and to maximize the benefit whether it is<br>the payment, the collec

Electronic Channel Delvery or Bank Contacting Channel means Services and/or any facilities provided by the Bank to the Applicant from time to time of which the purpose is to provide a channel to the<br>Applicant to contact th

a) Online Banking Services (ibanking) and Special Online Banking Services means the financial transactional services through the Bank's internet and/or Services where the Applicant instructs the Bank to a) onne Banking Services (banking) and special online Banking Services means the internet form. Such Services also include checking balance, checking cheque status, checking are assumed to the technique Banking Services me

b) Rulk Transactions Services or Cash Management System (CMS) Services means navment /transfer /automatic groundebit services which also includes automatic direct debit services (Direct Debit)

 $\overline{\boxtimes}$  I have read the Terms and Conditions and agree to all of the provisions contained within Accept | Back | Save As

7.2

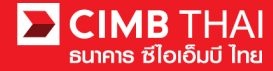

8. The system will prompt you to change your password

**Change Password** 

- How to change Password and conditions for changing Password
- 8.1 Current Password must be obtained from the PDF file that is 6-digit number.
- 8.2 New Password must comply with the following conditions:
- 8.2.1 New Password must not be less than 8 *alphanumeric characters*.
- 8.2.2 New Password must not exceed 32 *alphanumeric characters*.
- 8.2.3 Must contain at least 1 special character, for example (!" #  $\%$  % ()\* +, -/< = > ? @ \^ {})
- 8.2.4 Must contain at least one numeric character.
	- 8.3 Confirm New Password
	- 8.4 Enter Serial Number / Mobile Phone Number which receives SMS

**Security Question** 

8.5 **Security Question** 

is a set of questions in case that you forget the password. The password can be reset by yourself by selecting 3 different security questions to answer.

8.6 Select Submit.

\*\*\*The same answer can be provided (the uppercase and lowercase letters also matter to your given answer in case of forgetting the password).

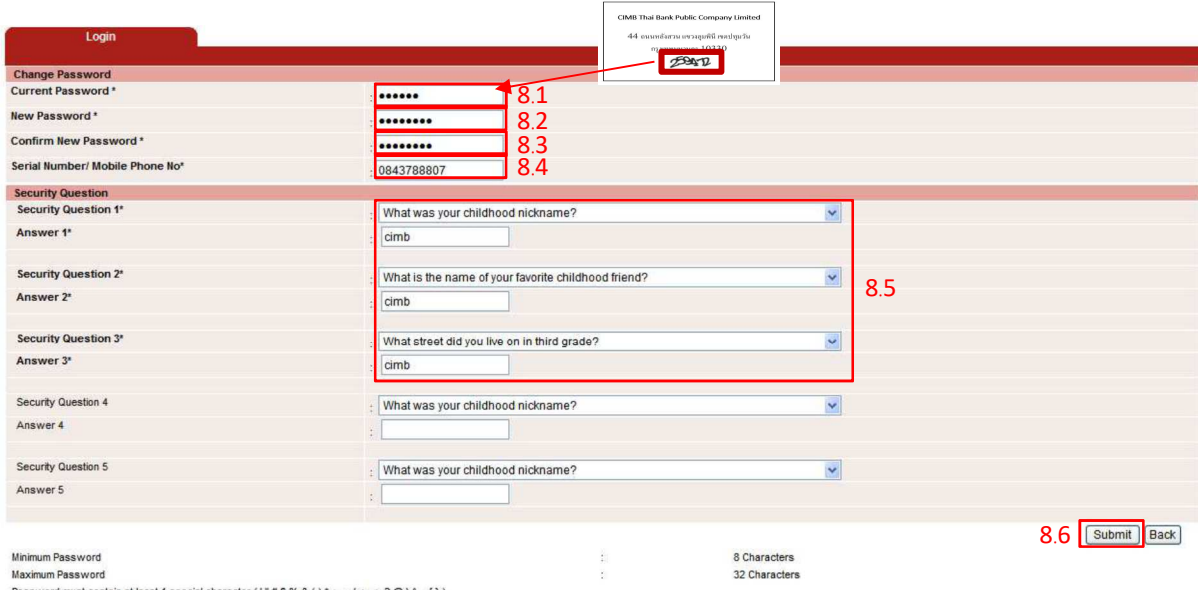

Password must contain at least 1 number and 1 characte

After clicking Submit button, you will be redirected to login screen again. Please log in with your new pass

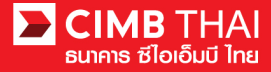

9. Once the password has been changed, the system will return to login page so that the user can login

with the new password.

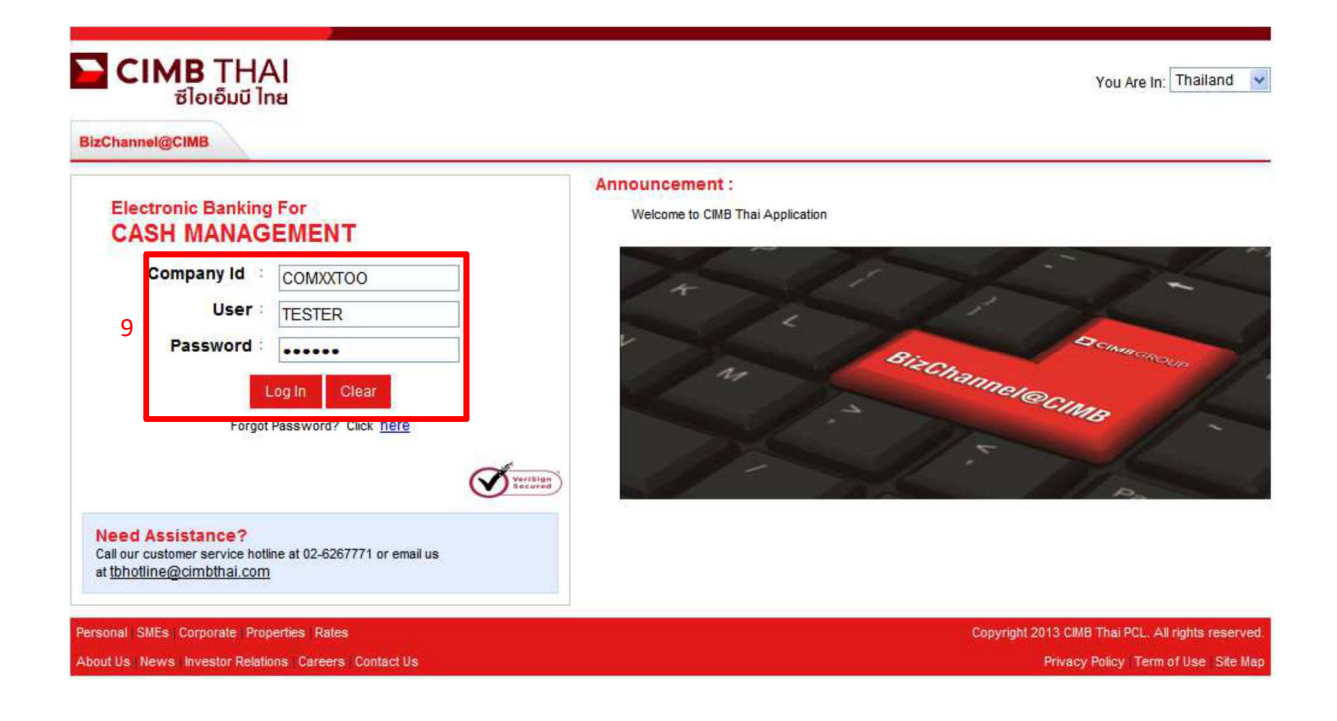

The prompt screen for start using Bizchannel@CIMB system

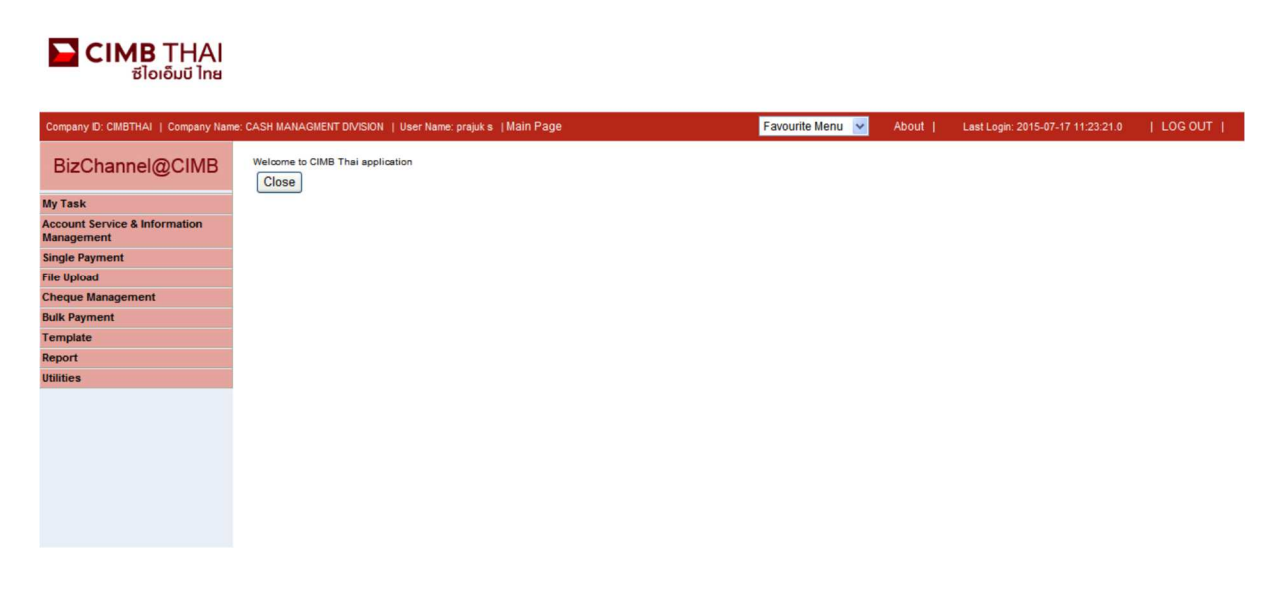